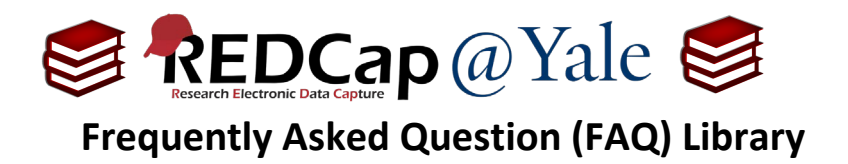

## *How do I attach a survey PDF to an alert or notification?*

The Alerts & Notifications feature allows you to construct alerts and send customized email communications to one or more recipients. To learn about the **Alerts & Notifications** feature, refer to **FAQ: ALERTS AND NOTIFICATIONS**. These alerts and notifications can be configured to include a PDF version of the survey to the email communication.

This FAQ will explain how to attach a PDF version of the survey to an email alert or notification.

## **To create the survey PDF:**

1. Within the '**Designer**', create a **File Upload** field in the project. This field is where the PDF of the survey will be stored for the record. It can be located on any form.

Field Type: File Upload (for users to upload files)

**Pro Tip:** If the File Upload Field is in the same form as the survey, you can hide the field using the @HIDDEN action tag. To learn about the **Action Tags** feature, refer to **FAQ: ACTION TAGS**.

2. Go to '**Survey Settings**' to enable a PDF of the survey to be saved to the file upload field that you created in Step 1.

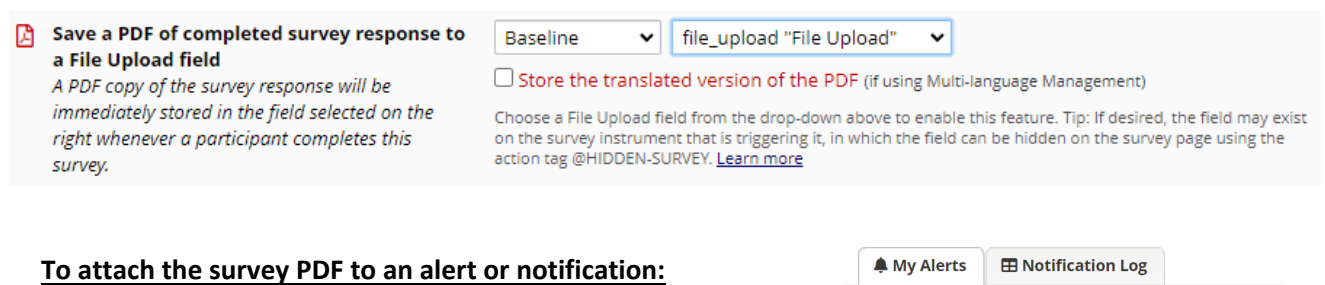

- 1. Go to '**Alerts & Notifications'** in the left navigation menu and create a new alert.
- C Re-evaluate Alerts + Add New Alert
- 2. Follow the instructions to configure the settings in Step 1-3 to create a new alert and select '**Add Attachments**' at the end of Step 3.

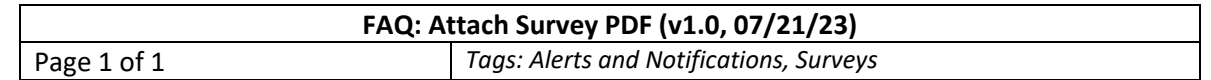

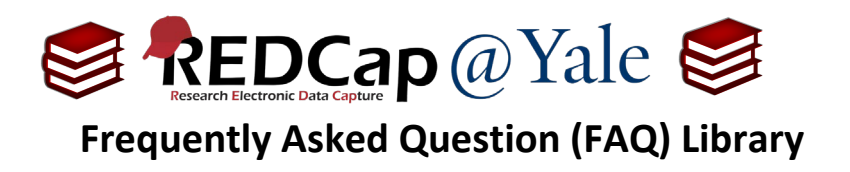

- 3. In the '**File upload fields**' dropdown, select the file upload field to be included as an attachment and click 'Save'.
- 4. A PDF of the survey will be attached to your email notification.

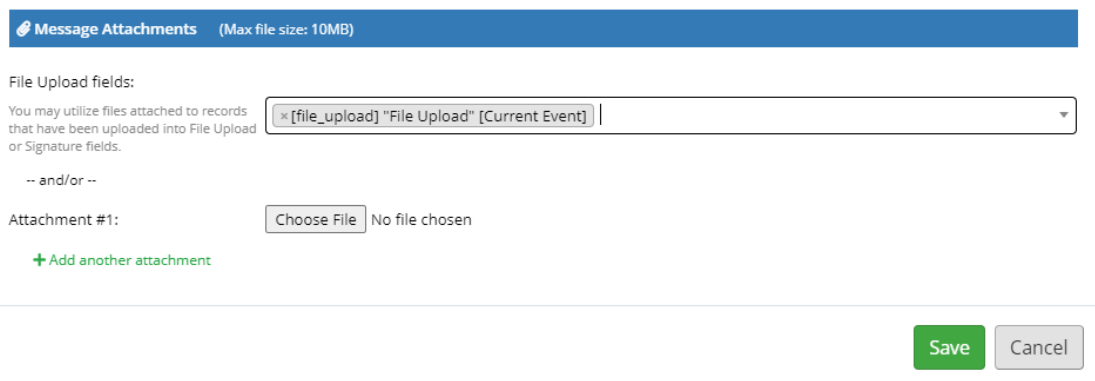

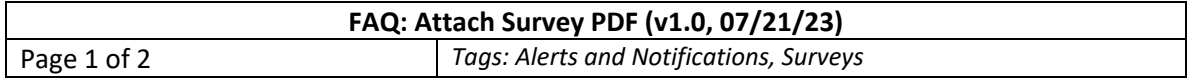